# **Apply for Jobs - HireTrue**

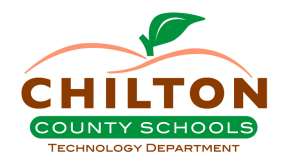

Generic directions for steps to apply for a job through the new HireTrue platform.

**1** Navigate to **<https://careeralk12education.org/chiltoncounty>**

**2** You will see the main job board where you will need to filter down by district, system or even school.

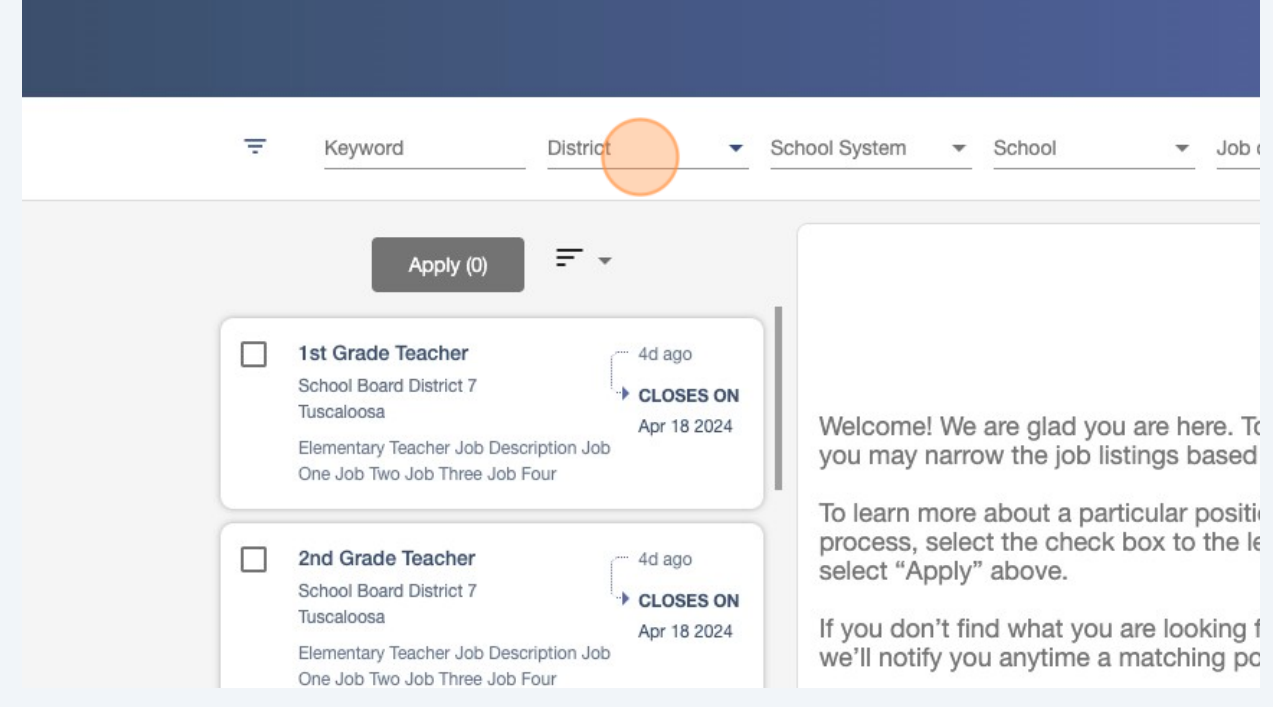

Click "School Board District 3" for jobs in Chilton County.

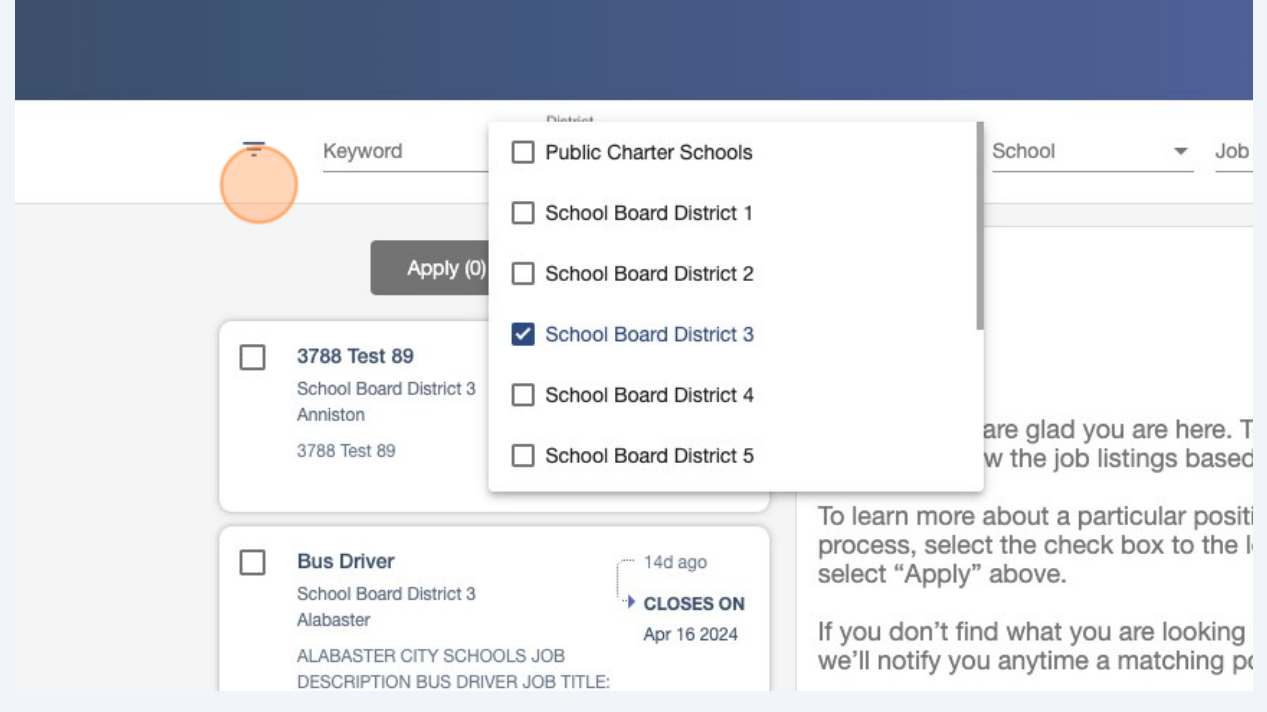

## Click the School System drop down box.

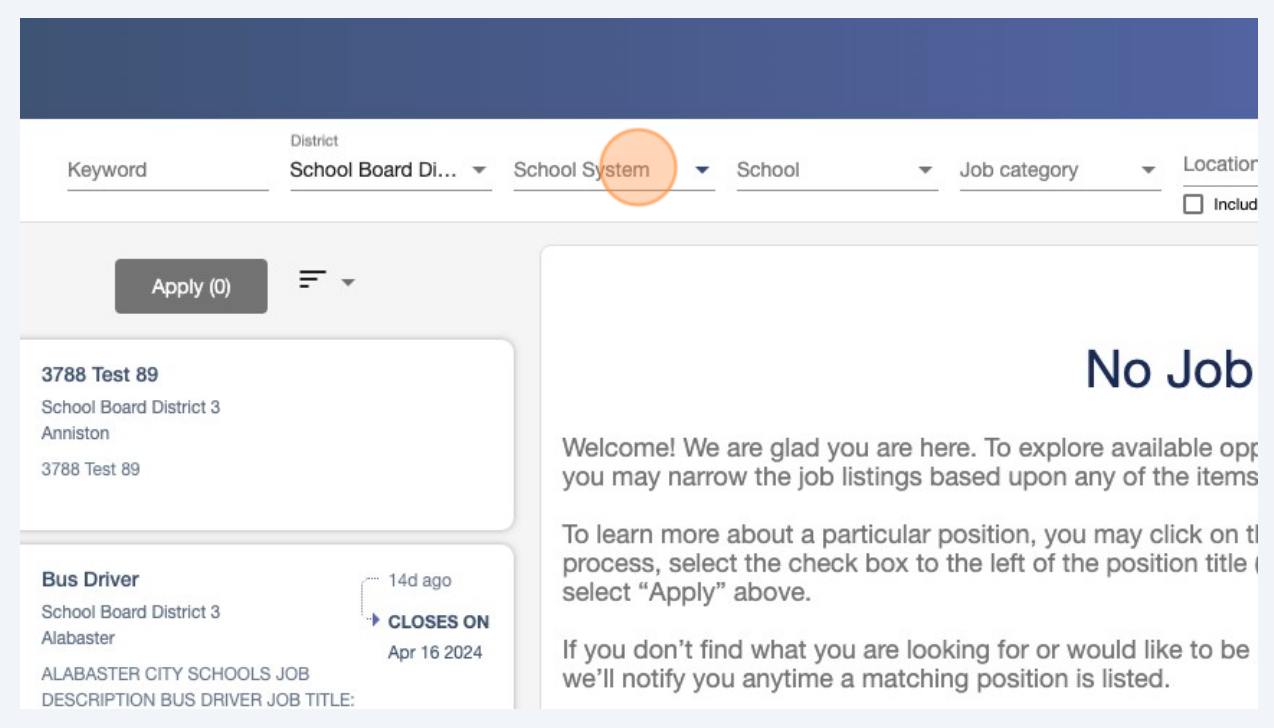

### **5** Click "Chilton County" as School System.

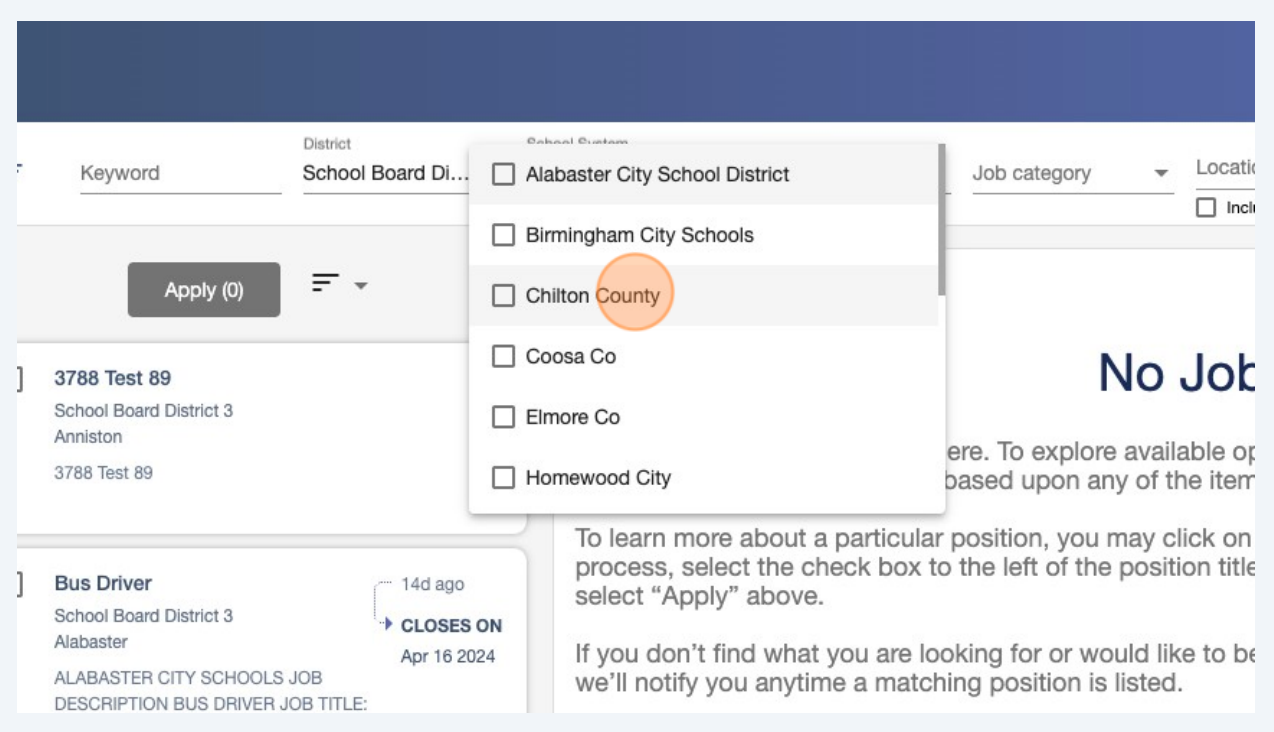

All available jobs for that school system will populate on the left side. You can choose multiple jobs to apply for by selecting the check boxes in the top left corner.

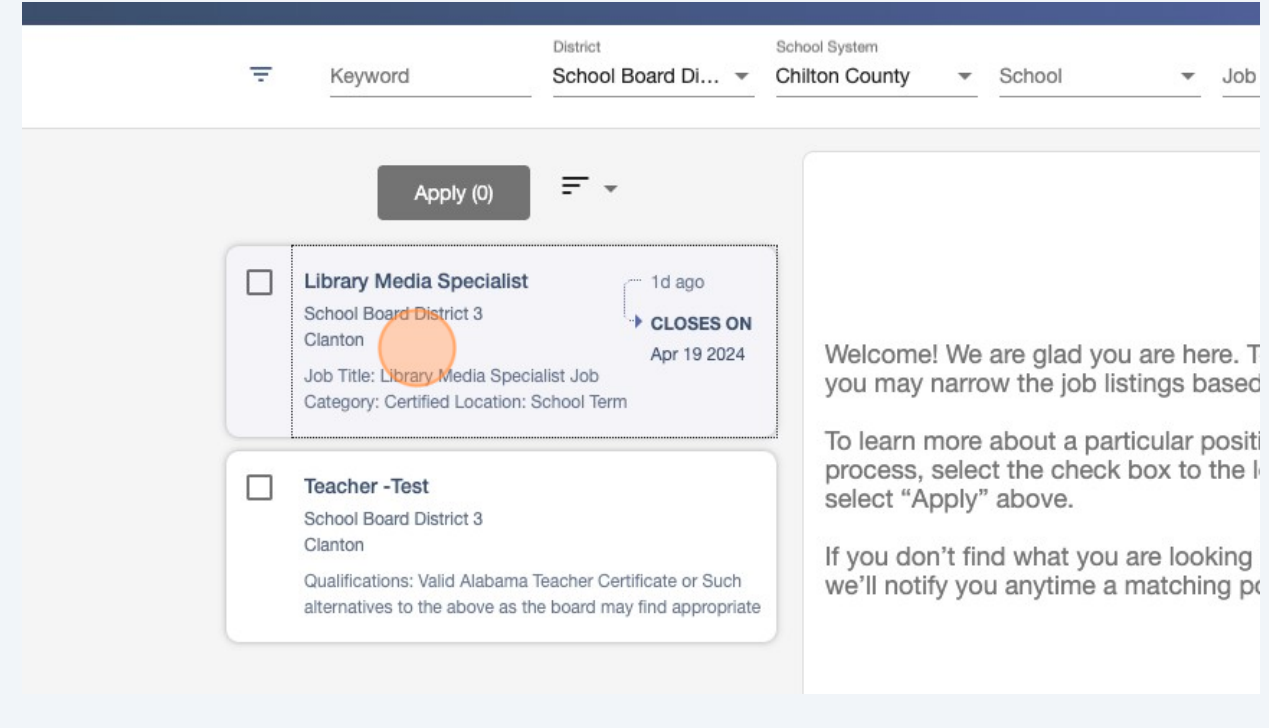

**6**

### **7** After you choose a job posting and review the details, click "Apply to Position"

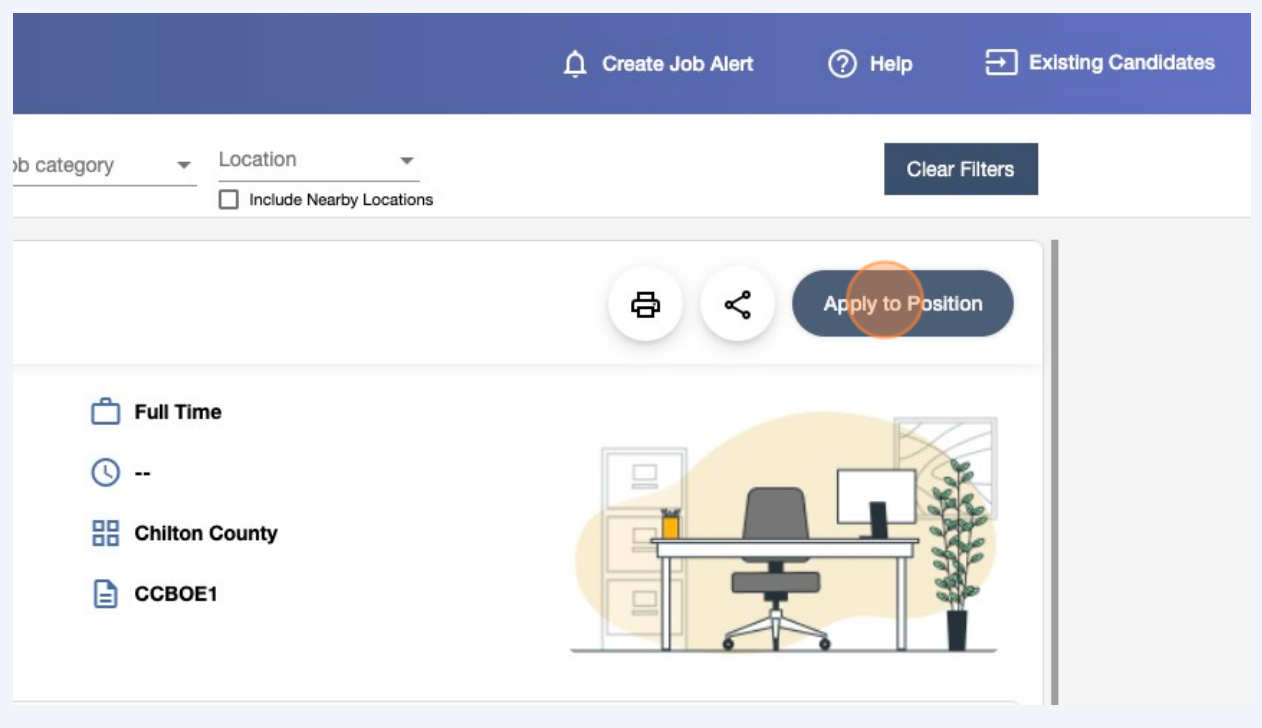

If you have never registered in the site before, you will create a profile using a **personal email address**. If you are a current CCBOE employee, please do not use your @chiltonboe email.

> If you have previously registered with Alabama State Department of Education, please Ic Candidates" link at the top right corner. Otherwise, if you are a new candidate, please re

> anni bada el animerae ne nella ria celluri, enbbar canali el lite site serveiti ligiti anitiel el sit

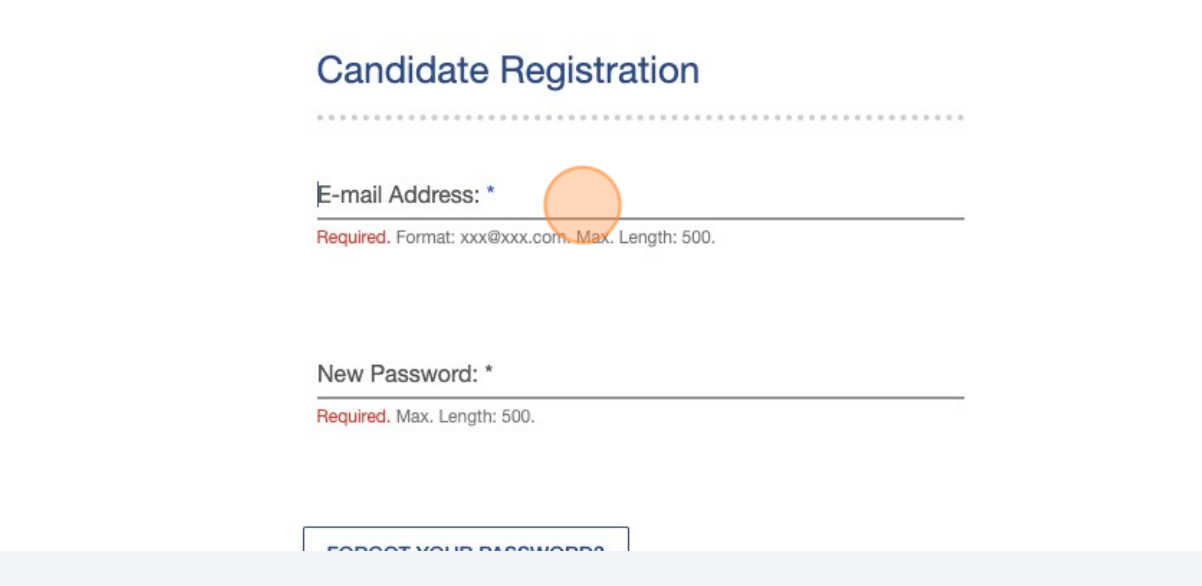

**8**

**9**

If you have applied for a job before in the HireTrue platform, click "Existing Candidates" to log into your account.

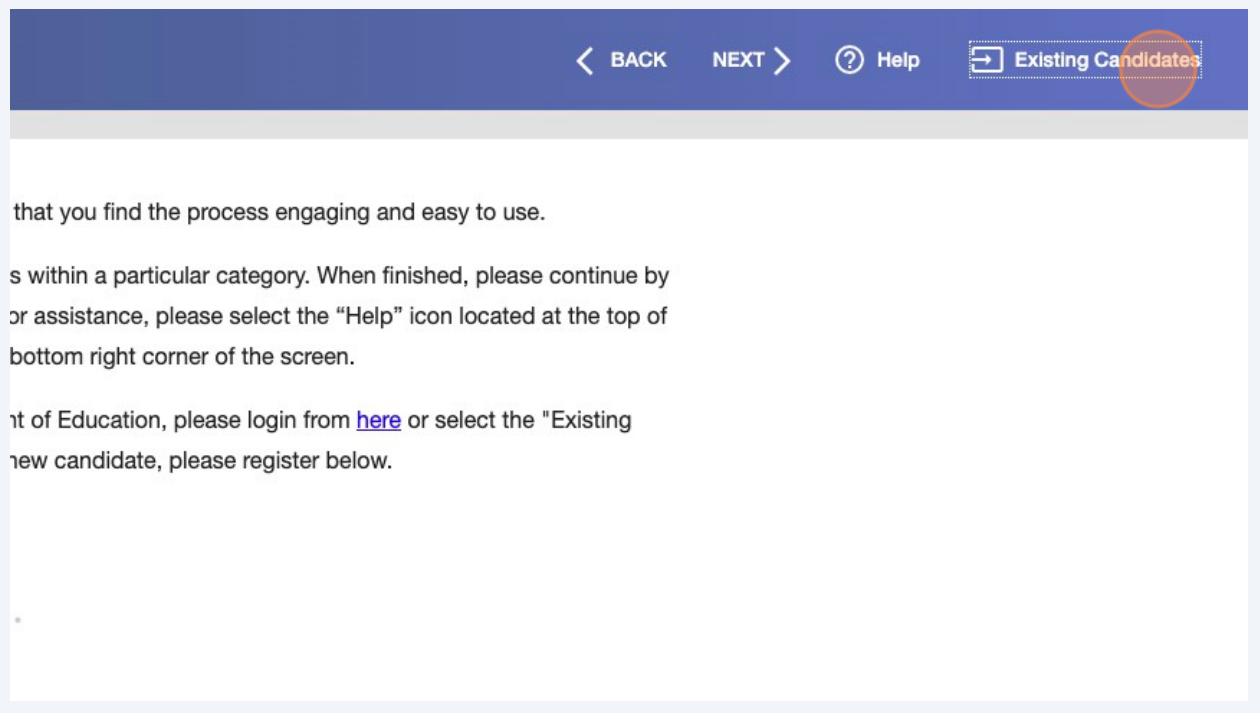

**10** Then you will begin the application process. There are multiple steps to this process. You will need a green check mark next to each item on the left to complete your application.

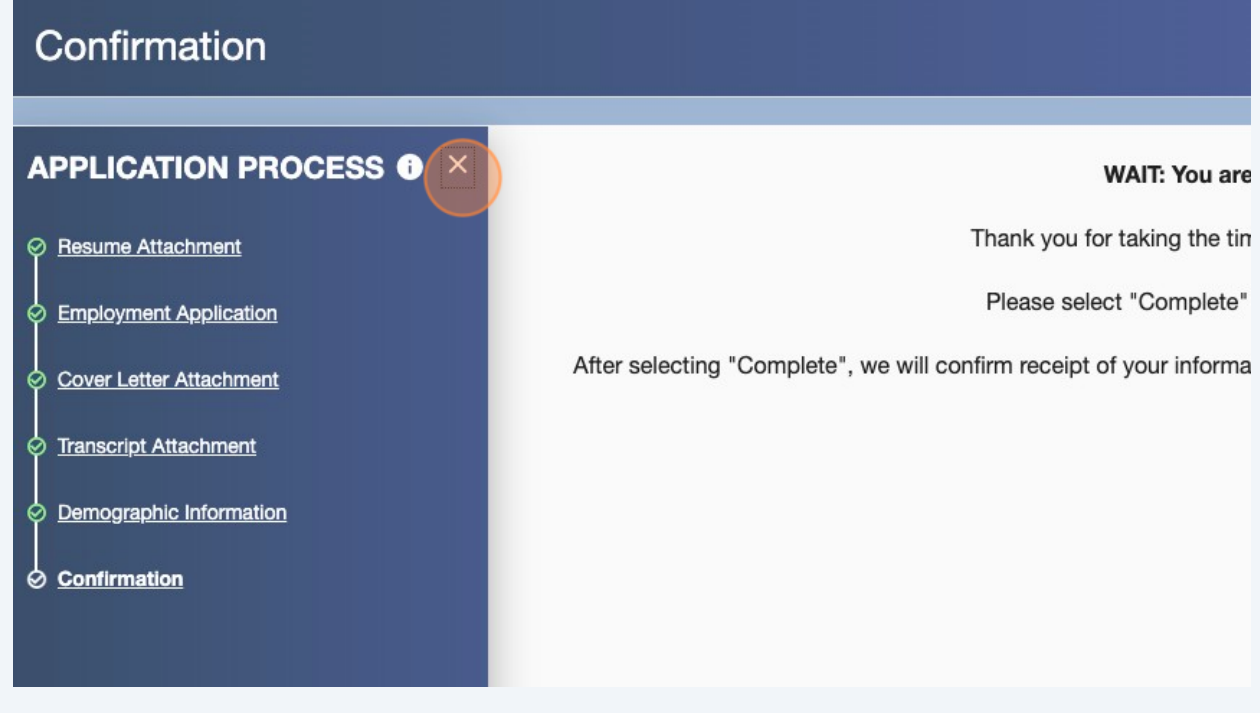

#### **11** When you have completed all parts of the application, click "COMPLETE" on the top bar.

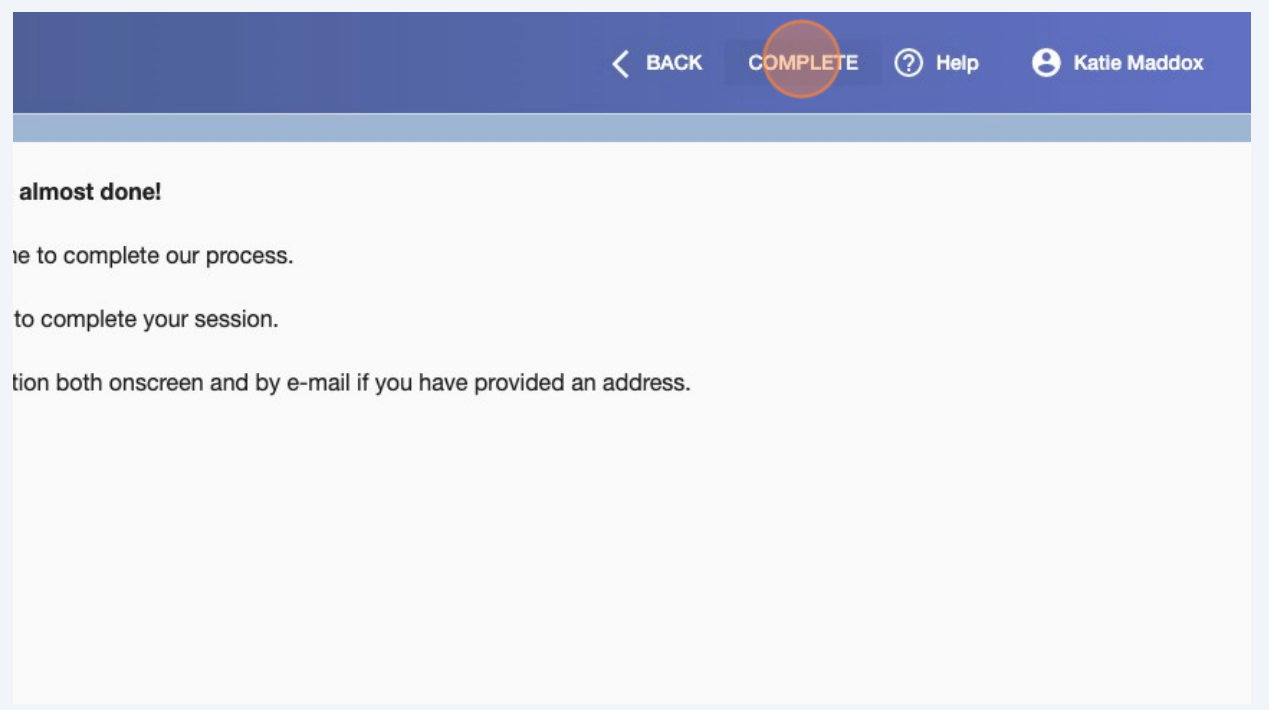

#### **12** You will be directed to your home page, where you wil be able to see your complete applications.

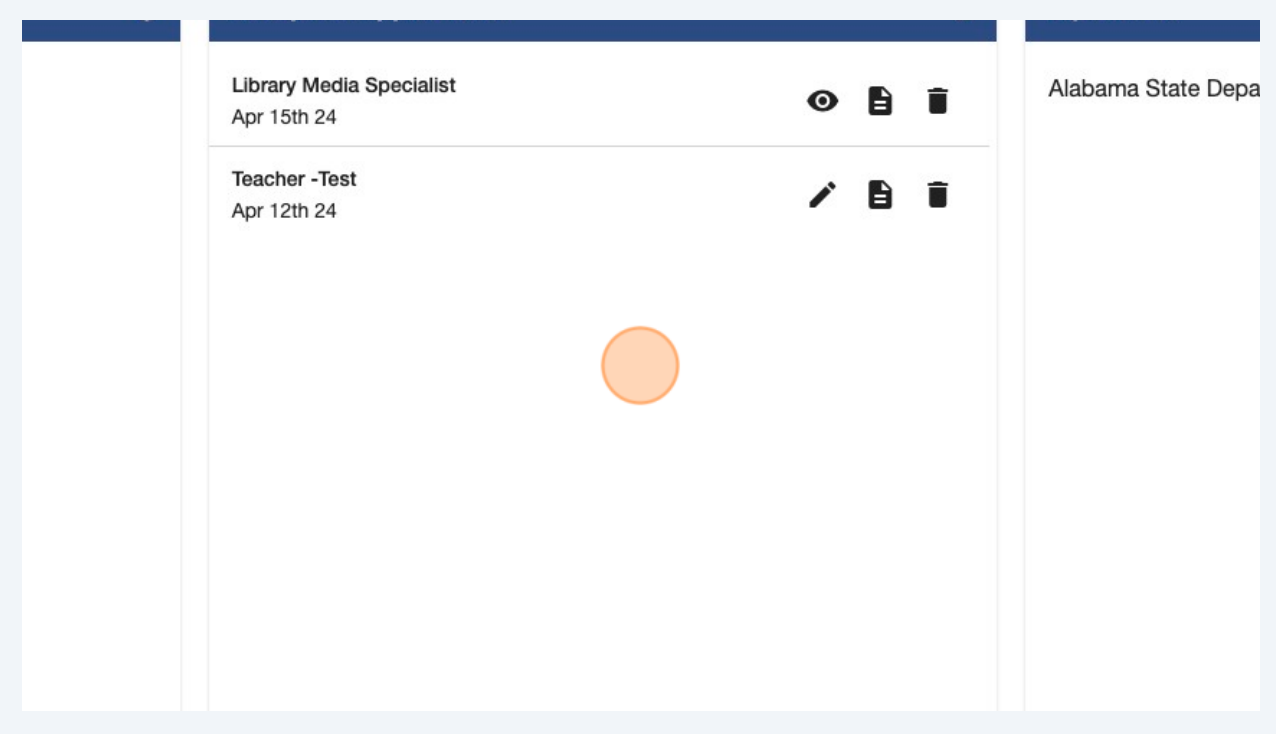

### You can view more jobs through the ALSDE Job Board.

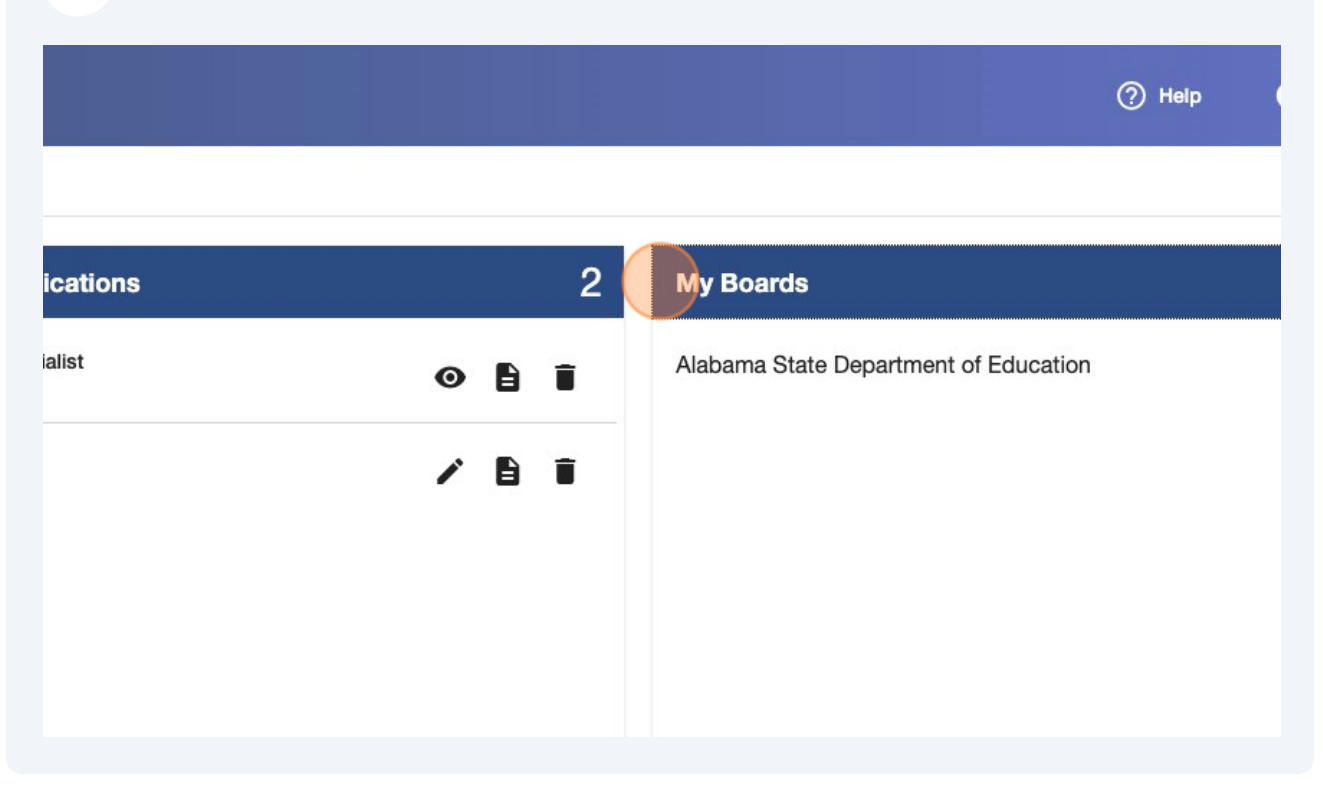

# You can manage your files uploaded through the "files" tab.